# インターネットメール利用の手引き

## メールアドレス

メールアドレスは、ユーザーID@mc.cgu.ac.jp となります。

- 商学部 s\*\*\*\*\*\*\*\*<sup>@mc.cgu.ac.jp</sup> -------------------<br>学籍番号7ケタ(半角小文字)
- 法学部 h\*\*\*\*\*\*\*\*@mc.cgu.ac.jp 学籍番号7ケタ(半角小文字)
- 現代教養学部 k\*\*\*\*\*\*\*@mc.cgu.ac.jp 学籍番号7ケタ(半角小文字)
	- 大学院 g\*\*\*\*\*\*\*@mc.cgu.ac.jp 学籍番号7ケタ(半角小文字)

メールの開き方

① 【自分の PC の場合】ブラウザ(Google Chrome、Microsoft Edge、Firefox、Safari など)のアド レスバーに下記 URL を入力し Enter キーをクリックします。(下記の URL をクリックしてアクセス する事もできます)

# [https://outlook.office.com](https://outlook.office.com/)

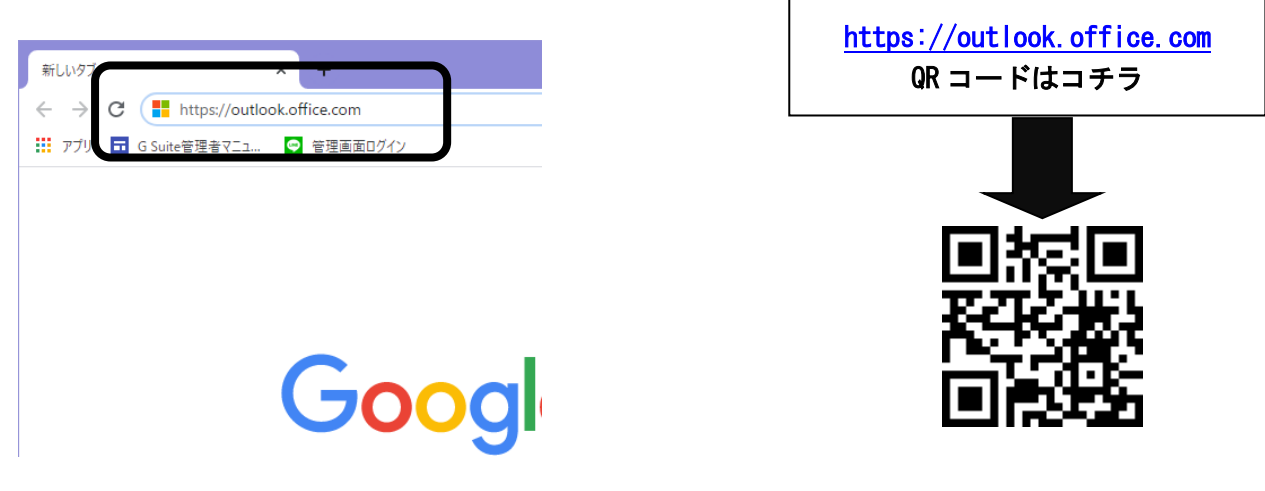

【学内 PC の場合】デスクトップ画面→インターネットメールアイコンをクリックします。

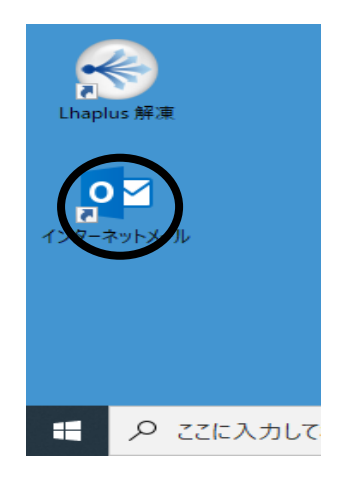

### ② Office 365 にサインインします。

サインインID: ユーザーID@o365.cgu.ac.jp

### ※サインインするID(@o365.cgu.ac.jp)とメールアドレス(@mc.cgu.ac.jp) は異なりますのでご

## 注意ください。

パスワード:CGU ポータルにログインするものと同じです。

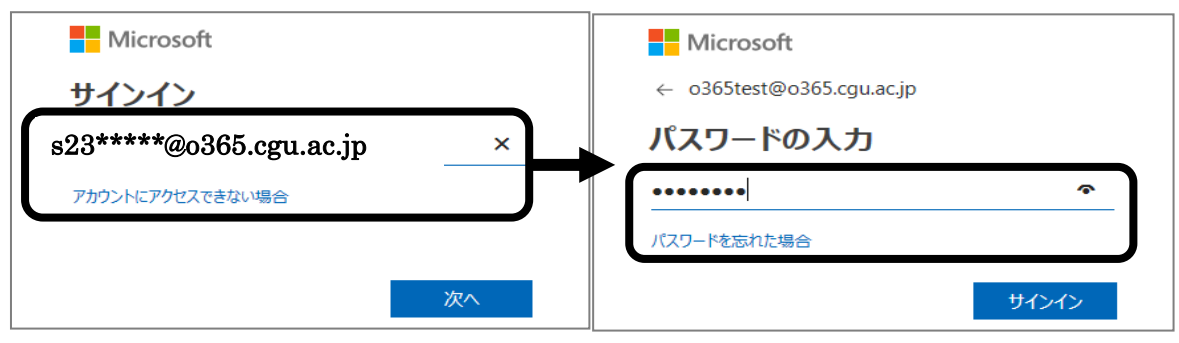

③ 「今後このメッセージを表示しない」にチェックを入れ「いいえ」をクリックします。

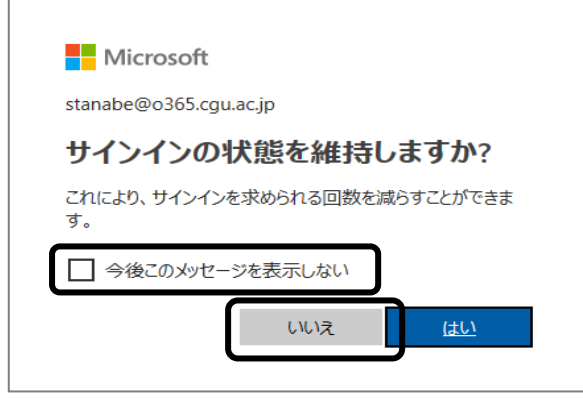

④ ※基本的に④手順は初回のみ

タイムゾーンの設定を行います。

プルダウンから、言語:「日本語(日本)」、タイムゾーン:「(UTC+09:00)Osaka,Sapporo,Tokyo,」 を選択し、保存をクリックします。

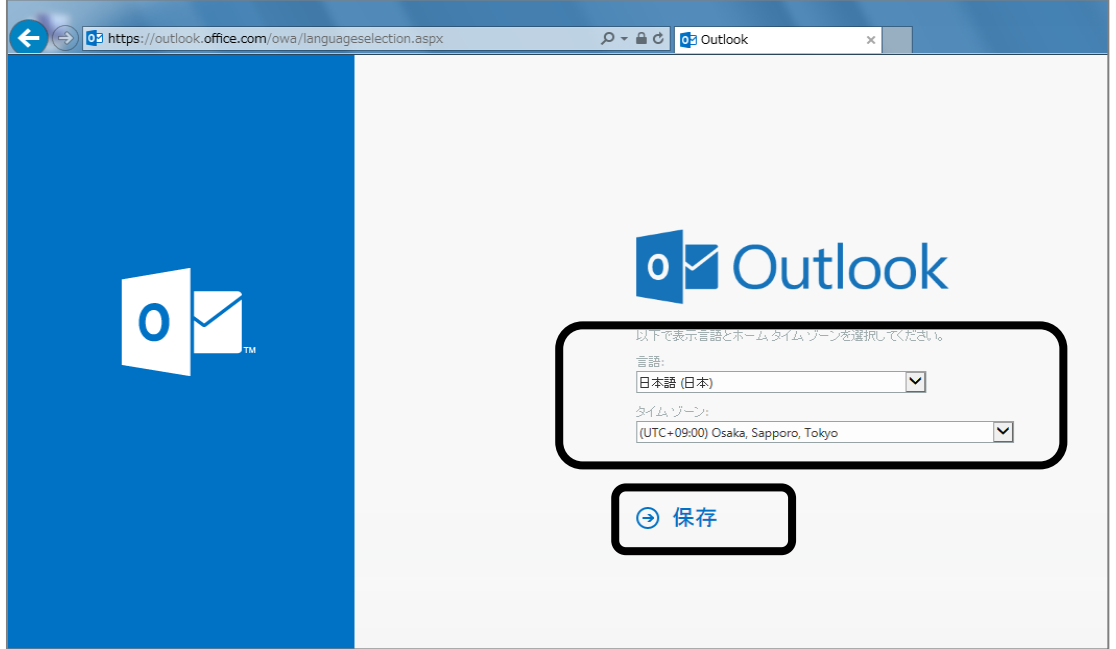

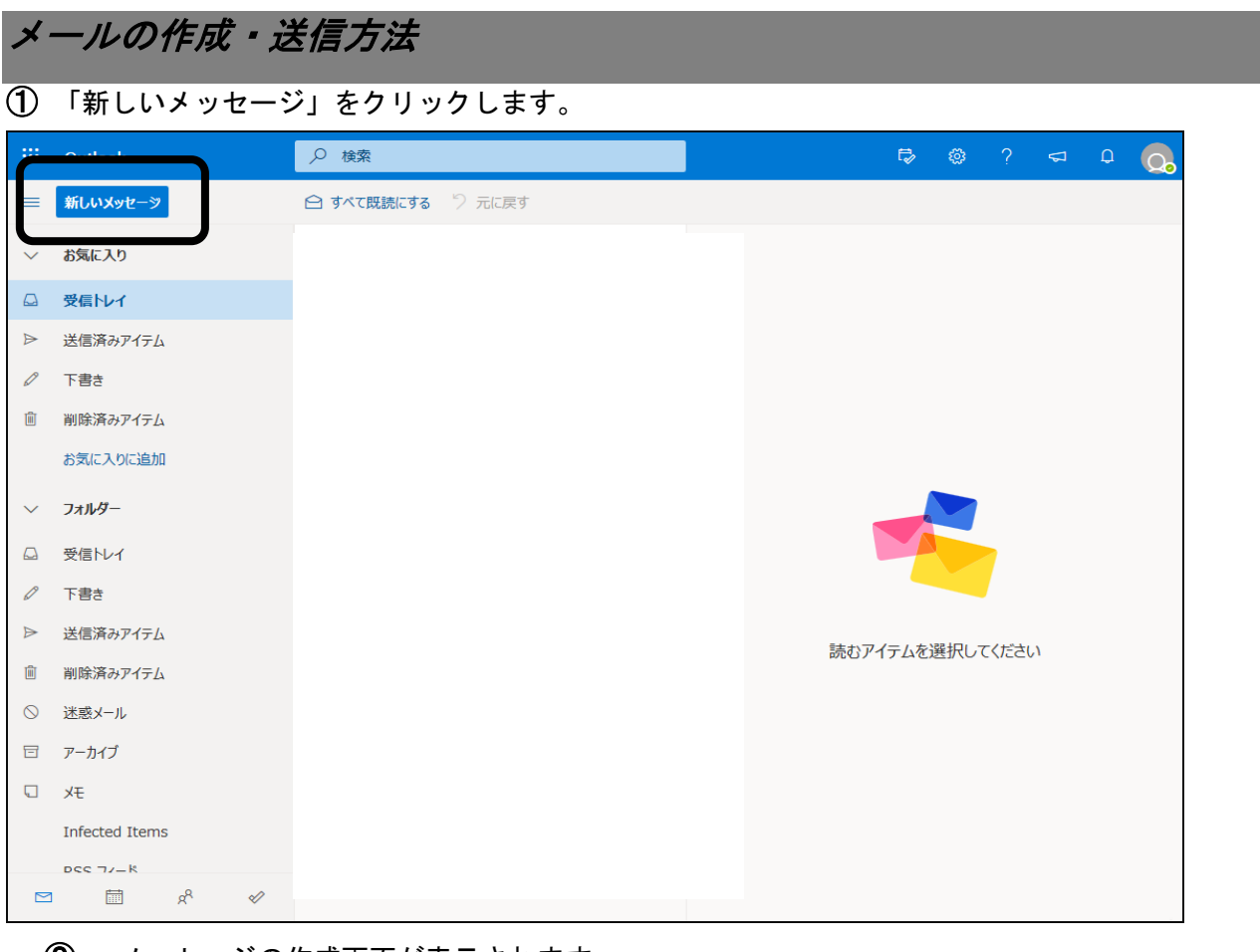

メッセージの作成画面が表示されます。

「宛先」に相手のメールアドレスを半角英数で入力します。

「件名」にメールの件名を入力します。

本文を入力します。

送信をクリックします。

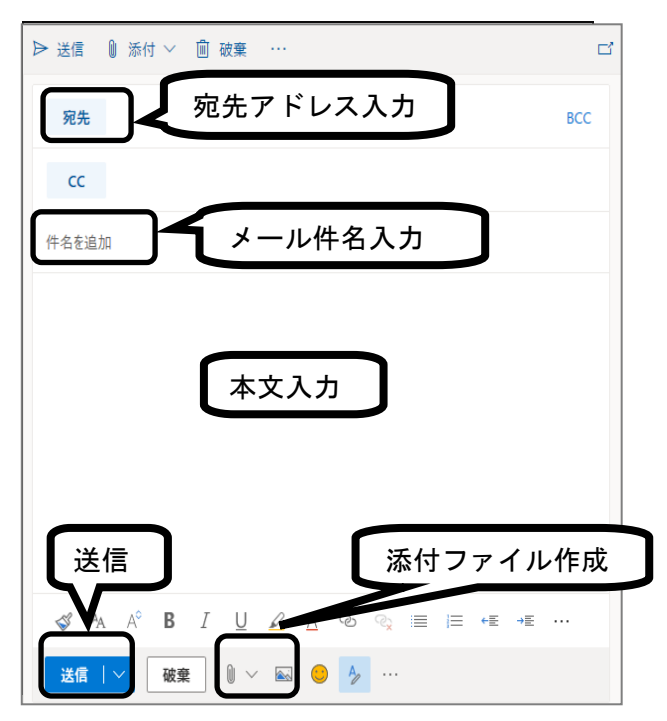

#### \*CC:(カーボンコピー)

確認の為、あるいは、参考までにメールの内容を伝えたい人のアドレスを入力します。 アドレスはメールを受け取った人全員に表示されるため、必要のない人にまで第三者のアドレスを公開して しまわないように注意することが必要です。

#### \*BCC:(ブラインドカーボンコピー)

BCC に入力したメールアドレスや、送信する内容を「宛先(TO)」の人に知られたくない場合に使用します。

ファイルの添付方法 ① メールに Excel や Word 等のファイルを添付したい場合は、メッセージ作成画面の 「添付ファイル」のマークをクリックします。 以下の画面が表示されるので、添付したいファイルを選択します。 宛先 **BCC**  $CC$ 件名を追加 添付ファイルの候補 ファイルを保存した場所を選んでクリックし、 ○ 提出テスト202 添付したいファイルを選択する。ロ このコンピューターから選択 ○ クラウドの場所から選択  $\mathscr{A}$  <sup>A</sup> A<sup> $\circ$ </sup> **B**  $\overline{\text{CE}}$  ,  $\overline{\text{SE}}$  ,  $\cdots$ 添付 アップロードして共有 送信 | ∨ 破棄 添付ファイルマークをクリックする

②画面が戻り、添付の欄が表示されます。

#### 中身を確認したい場合は、添付されているファイルをダブルクリックします。

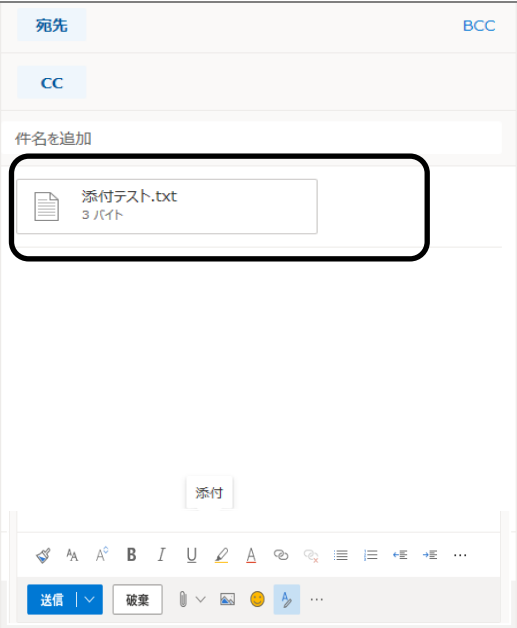

保存メールの削除方法

受信・送信したメールを削除するには、各トレイから削除したいメールを選択し「削除」ボタンを クリックします。

削除したメールは「削除済みアイテム」に移動します。

※「削除済みアイテム」から削除したメールは完全に消えてしまいますので復元ができません。 削除の際は気を付けてください。

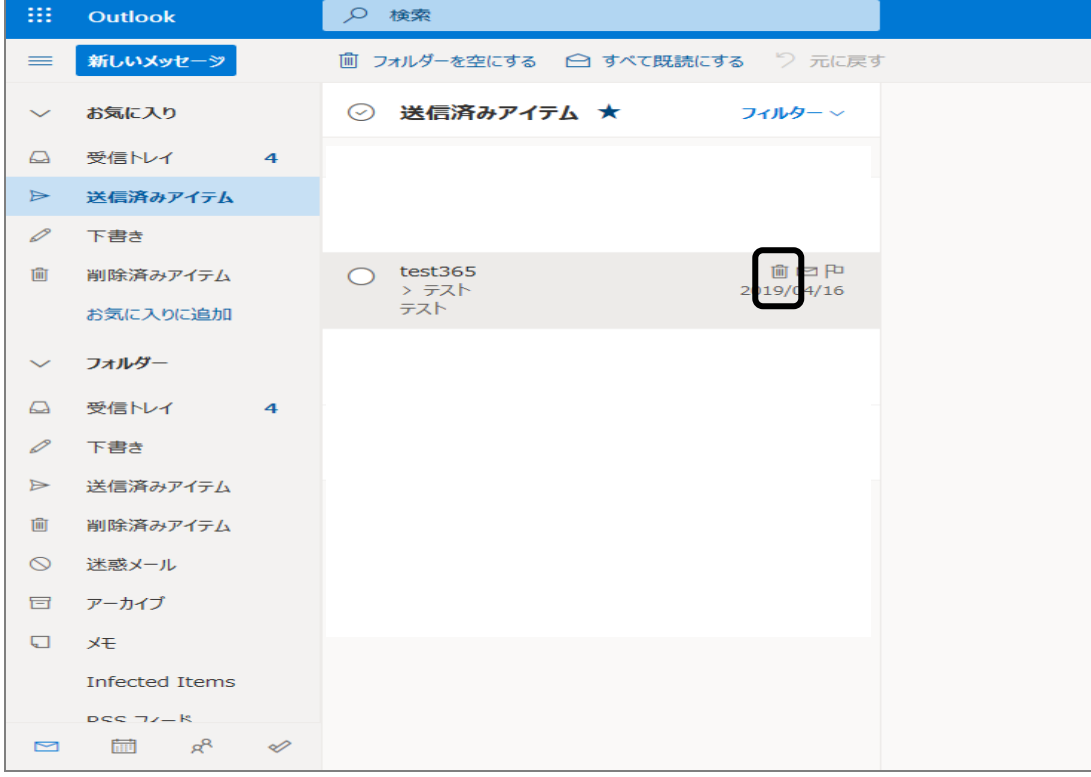

削除済みアイテムへの進み方とメールの復元方法

「削除済みアイテム」をクリックします。

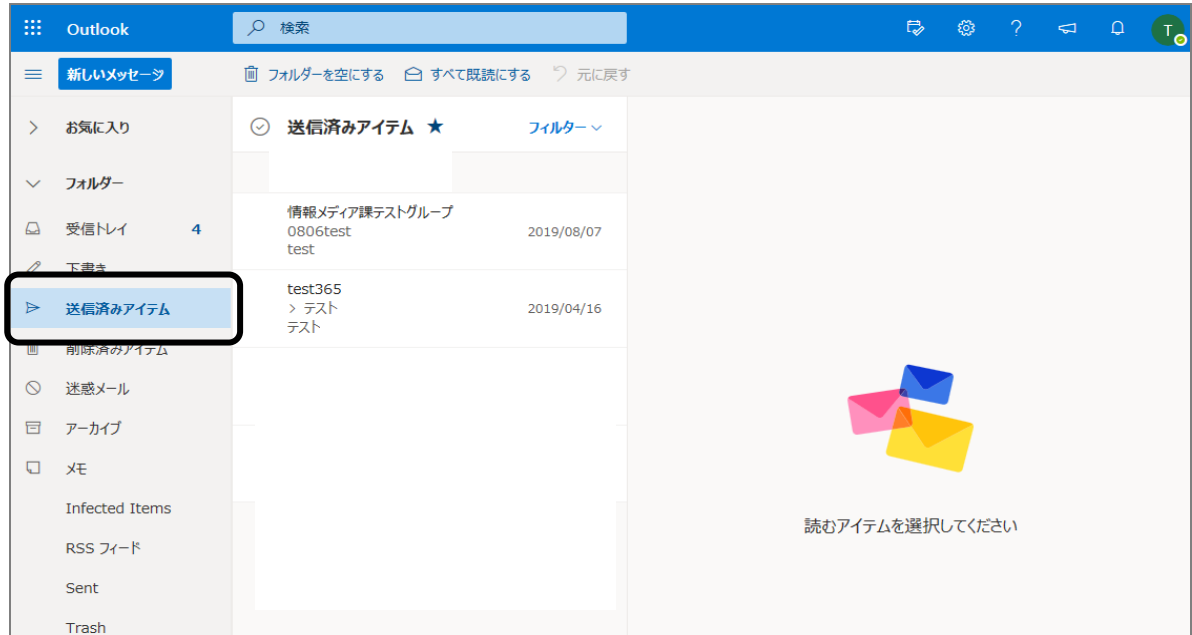

削除済みアイテムからメールを復元したい場合は、復元したいメールを右クリックし、 「元に戻す」をクリックします。

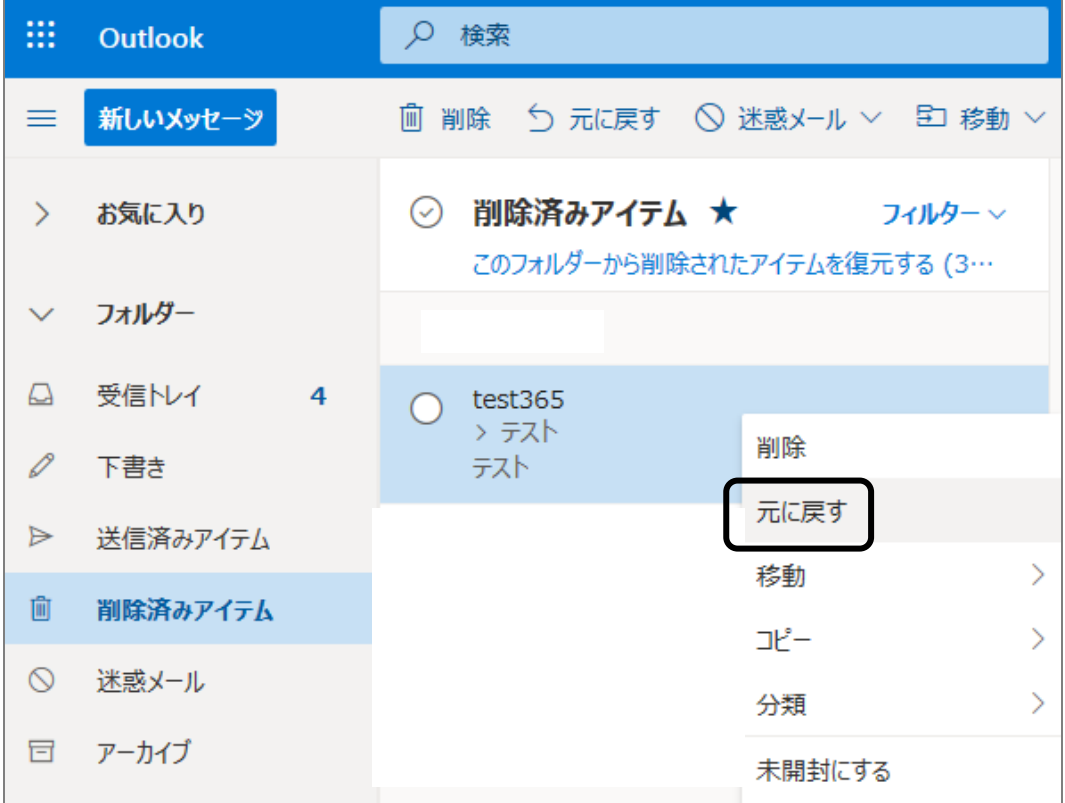